### Einfache Installation in fünf Schritten und Tipps zur Nutzung Ihrer E-Paper-App

# E-Paper der KN/SZ Schritt für Schritt erklärt

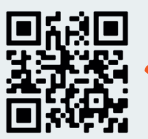

Hier finden Sie die E-Paper-App

Scannen und loslegen

### Installation der App auf Ihrem Tablet oder Mobiltelefon

Laden Sie die E-Paper-App aus dem Google-Play Store/ App Store. Gehen Sie dafür in die Suche mit dem Lupensymbol und suchen Sie nach "KN/SZ E-Paper". Die App ist kostenlos. Gegebenenfalls müssen Sie die Installation mit Ihrem Google-Konto/ mit Ihrer Apple ID bestätigen.

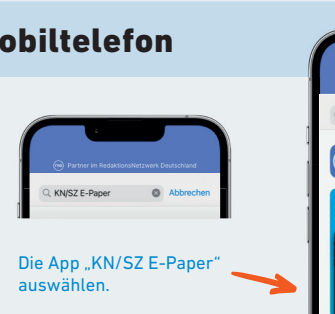

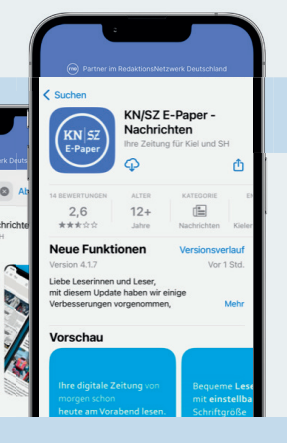

### Anmeldung, Mitteilungseinstellungen und App-Einführung

2 Nun können Sie die E-Paper-App öffnen. Nach dem Start werden<br>Sie gefragt, ob die App Ihnen Mitteilungen senden darf.

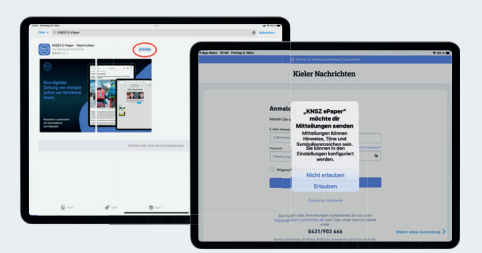

Anschliessend wählen Sie die bevorzugte Ausgabe, die Ihnen nach dem App-Start angezeigt wird, und bestätigen Ihre Auswahl unten rechts mit "Weiter". Entscheiden Sie auf der Folgeseite, welche Mitteilungen Ihnen die App schicken darf. Tippen Sie auf "Weiter", um fortzufahren.

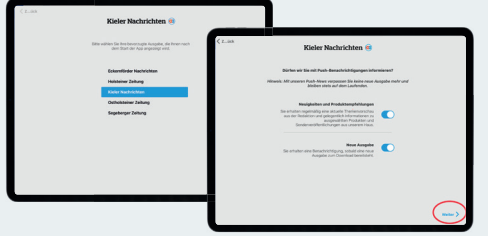

Wenn der Regler blau hinterlegt ist, ist die Funktion eingeschaltet.

Nun können Sie die E-Paper-App öffnen. Nach dem Start werden and im folgenden Schritt melden Sie sich mit Ihren Zugangsdaten (and Sie gefragt, ob die App Ihnen Mitteilungen senden darf. and Diese erhalten Sie nach erfolgre Mail. Bei der erstmaligen Benutzung können Sie die App für einen Tag kostenfrei ausprobieren.

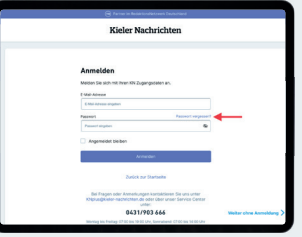

Sollten Sie Ihr Passwort vergessen haben, können Sie unter "Passwort vergessen?" ein neues Passwort anfordern.

Optional können Sie sich eine kurze Einführung in die E-Paper-App anzeigen lassen. Über den schwarzen Pfeil werden Ihnen weitere Informationen angezeigt. Tippen Sie auf "Weiter", um fortzufahren.

Über den schwarzen Pfeil werden Ihnen weitere Informationen angezeigt.

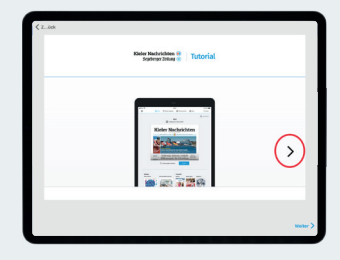

**Kieler Nachrichten ®** 

## Segeberger Zeitung (sz)

### App-Nutzung

Durch einen Klick auf

 $\alpha$ 

FASHI

 $\bullet$ 

Nun sind Sie im Startbildschirm der KN/SZ-App angekommen und sehen die aktuelle Ausgabe Ihrer Kieler Nachrichten bzw. Segeberger Zeitung.

Über das Symbol mit den Über den Punkt "Meine Ausgaben" drei Strichen im Bereich sehen Sie alle zur Verfügung "Kiosk" gelangen Sie ins stehenden Ausgaben. Seitenmenü. Hier können Sie Einstellungen vornehmen. Kieler Nachrichter  $\overline{ }$ Für mehr Speicherplatz können Sie das "Automatische Löschen" von alten Ausgaben einstellen.

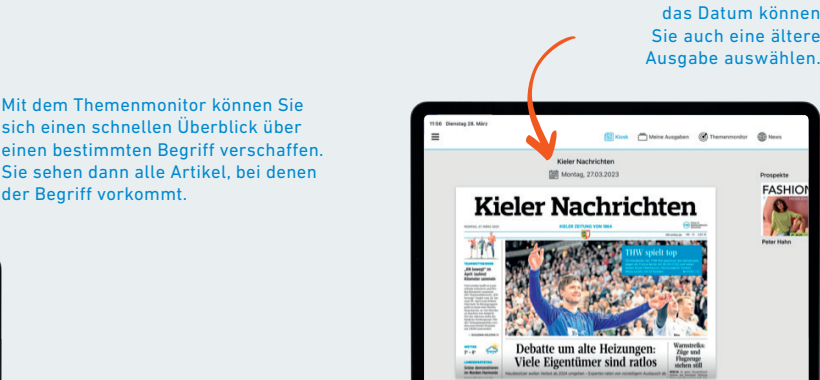

Hier können Sie zu einer Lokalausgabe wechseln.

Über "Zurück" oben links gelangen Sie wieder zur Seitenansicht.

Durch einen Klick auf Herunterladen" wird die aktuelle Ausgabe auf Ihr Gerät geladen.

Hier können Sie mit dem Minusund dem Plus-Symbol die Schrift-

### Ausgaben lesen

Wenn Sie eine Ausgabe geöffnet haben, kommen Sie direkt auf die Titelseite. Mit Wischbewegungen können Sie sich durch die Zeitungsseiten bewegen. Mit einem Tipp auf einen Artikel wechseln Sie zur Leseansicht eines Artikels. Durch das Aufspreizen der Finger auf dem Bildschirm lässt sich die Ansicht individuell vergrößern.

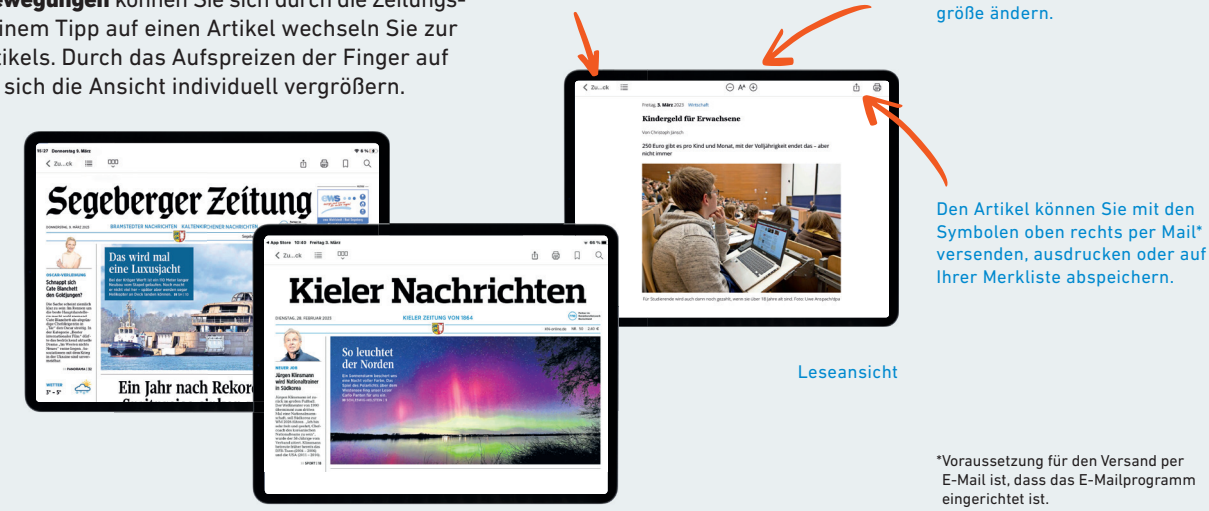

der Begriff vorkommt.

### Rätsel ausfüllen

Selbstverständlich können Sie auch die Rätsel in der App ausfüllen. Tippen Sie dafür auf das Rätsel, um die Bildschirmtastatur zu öffnen.

Wenn Sie nun einen Buchstaben oder eine Zahl auswählen, wird diese in das farbig **hinterlegte Feld** eingefügt. Tippen Sie einfach auf ein anderes Feld, um es auszuwählen.

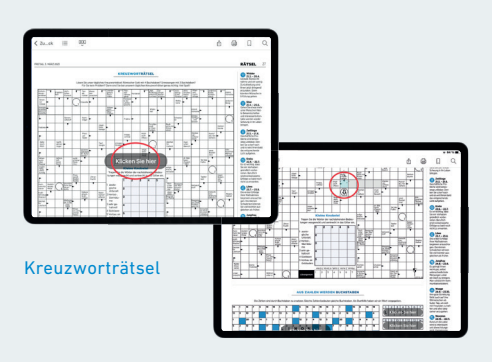

Rätsel ausfüllen

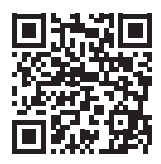

Wir wünschen Ihnen viel Vergnügen beim Lesen des E-Papers. Alle Schritte können Sie sich auch noch einmal in unserem Video ansehen.